**Atualizado em 02 de dezembro de 2021, na seção:**

Avaliação (p. 15)

*Gestão Educacional*

## **Regulamento**

**Currículo Em Ação (Público Escola) – Nivelamento – 2ª Edição/2021**

**Servidores da SEDUC–SP e Servidores das Secretarias Municipais de Educação do Estado de São Paulo**

**Setembro/2021**

1480 00 2 2 3 0 2 3 4 4

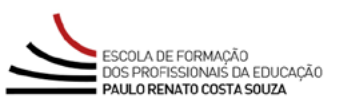

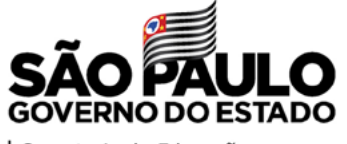

Secretaria da Educação

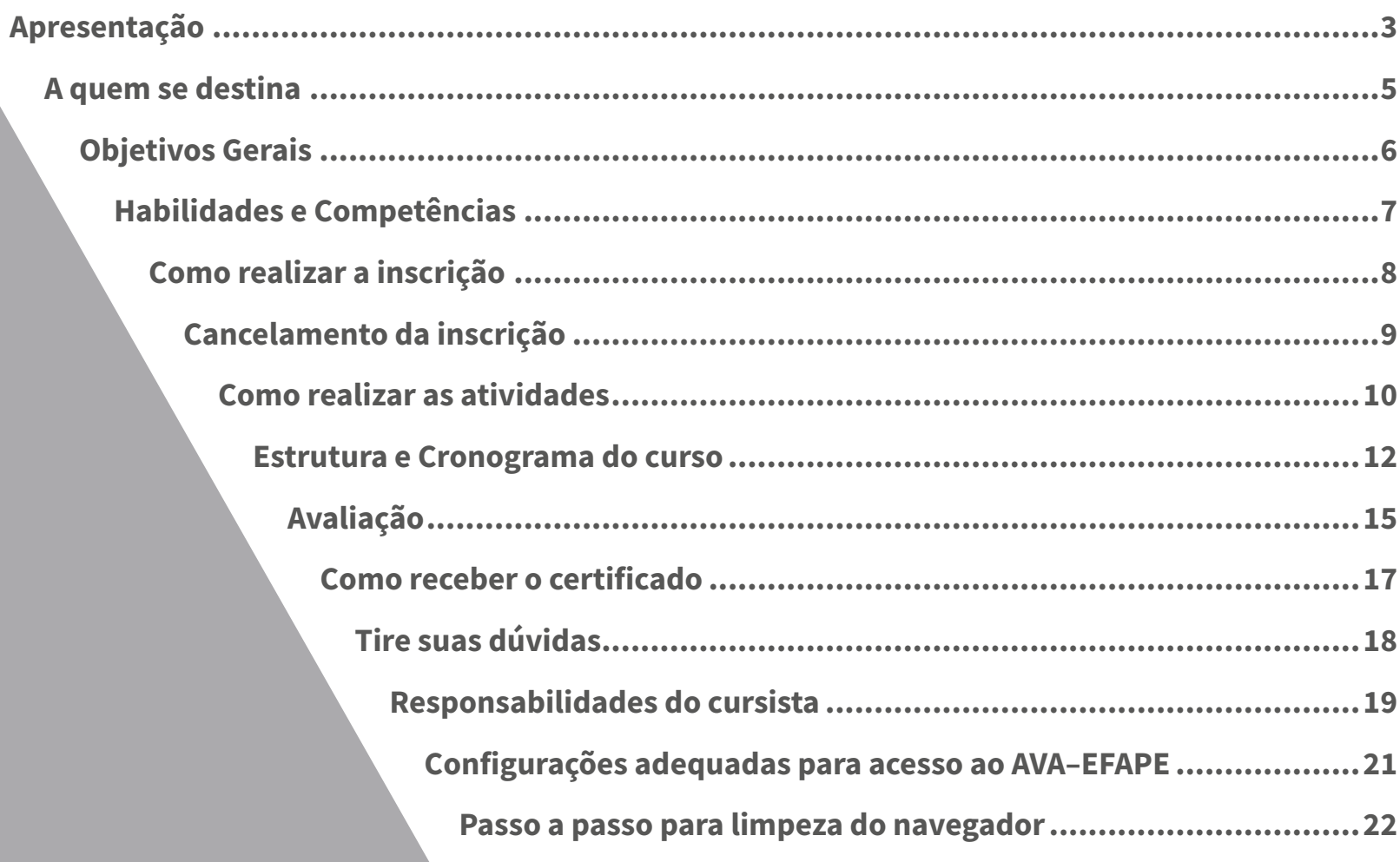

## Sumário

 $\begin{pmatrix} 1 \\ 0 \end{pmatrix}$  $\frac{1}{\sqrt{2}}$  $A\sqrt{A}$ 

 $\begin{picture}(40,40) \put(0,0){\line(1,0){15}} \put(10,0){\line(1,0){15}} \put(10,0){\line(1,0){15}} \put(10,0){\line(1,0){15}} \put(10,0){\line(1,0){15}} \put(10,0){\line(1,0){15}} \put(10,0){\line(1,0){15}} \put(10,0){\line(1,0){15}} \put(10,0){\line(1,0){15}} \put(10,0){\line(1,0){15}} \put(10,0){\line(1,0){15}} \put(10,0){\line(1$ 

 $\sim$ 

 $^{\circledR}$ 

翻

 $\boxed{\mathbb{R}}$ 

**KEN** 

 $\fbox{300} \begin{tabular}{|c|c|} \hline 2000 \\ \hline \hline \end{tabular}$ 

 $\bigotimes$ 

 $\begin{tabular}{|c|c|} \hline \quad \quad & \quad \quad & \quad \quad \\ \hline \quad \quad & \quad \quad & \quad \quad \\ \hline \quad \quad & \quad \quad & \quad \quad \\ \hline \quad \quad & \quad \quad & \quad \quad \\ \hline \end{tabular}$ 

## <span id="page-2-0"></span>Apresentação pppppsold

**1.** Para orientar e alinhar suas ações, a SEDUC–SP tornou público o documento Plano Estratégico 2019 – 2022, contendo seu planeja mento para o período definindo a missão, os valores, os objetivos estratégicos, os projetos prioritários e os fundamentos de suas ações. Um dos objetivos estratégicos declarados é:

### **Profissionalizar a gestão de pessoas**

"Profissionalizar a gestão de pessoas é condição para que a secre taria consiga alcançar melhores resultados. As pessoas são o re curso mais valioso da educação. Não é possível promover a apren dizagem dos estudantes sem bons professores, assim como não é possível melhorar a educação sem lideranças fortes e gestores e técnicos competentes. Profissionalizar a gestão de pessoas en volve um conjunto de elementos, entre eles avaliação e seleção de pessoas por competências, formação e desenvolvimento pro fissional, modelo de remuneração atrativo, criação de incentivos meritocráticos, comunicação e engajamento". (SÃO PAULO, 2019)

**2.** Parte significativa do desenvolvimento e da valorização profissio nal está ancorada em propostas consistentes de formação con tinuada que preparem os educadores para os desafios da escola pública. Além disso, o Plano Estratégico define a Gestão da Apren dizagem como um dos projetos prioritários.

- **4**
- **3.** A Gestão da Aprendizagem tem como objetivos elevar o aprendizado de todos os estudantes da Rede de Ensino Estadual de São Paulo e promover a conclusão das diferentes etapas da Educação Básica na idade certa.
- **4.** Portanto, uma proposta de formação continuada para a implementação do Currículo Em Ação considera seis componentes da Gestão da Aprendizagem que se articulam entre si, a saber: Gestão dos Resultados de Aprendizagem, Gestão da Sala de Aula, Recursos Didáticos, Aulas Dadas, Avaliações e Política de Recuperação. Cada um desses componentes tem especificidades, dependendo do profissional de Educação que será formado.

<span id="page-4-0"></span>A quem se destina destina  $\widetilde{C}$  $\overline{\mathcal{S}}$ OUPD

- **5.** Os cursos serão destinados a:
	- **SEDUC**: Dirigente de Ensino, Supervisor de Ensino, Professor Coordenador de Núcleo Pedagógico (PCNP), Diretor de Núcleo Pedagógico (DNP), Técnico de Acompanhamento Pedagógico (TAP), Técnico de Acompanhamento Formativo (TAF), Servi dor do QM afastado para os Órgãos Centrais , Diretor de Escola, Vice–diretor de Escola, Professor Coordenador (PC), Professor Coordenador Geral (PCG), Professor Coordenador de Área (PCA), Professor de Educação Básica I (PEB I) e Professor de Educação Básica II (PEB II);
	- **Municípios**: profissionais responsáveis pela formação do Cur rículo Em Ação de cada município, conforme indicação do Di rigente Municipal de Educação; Auxiliar de creche, Cuidador de creche, Diretor, Monitor de Creche, Professores de Educação Bá sica I e II, Professor Coordenador Pedagógico e Vice–diretor.
	- **Importante!** Todos os servidores deverão estar com o cadastro ativo na base da Secretaria Escolar Digital (SED).
- **6.** Segmentos envolvidos: Educação Infantil;
	-
	- Ensino Fundamental dos Anos Iniciais;
	- Ensino Fundamental dos Anos Finais;
	- Ensino Médio.
- **7.** Estão impedidos(as) de se inscreverem no curso: Os(As) cursistas inscritos(as) na 1ª Edição/2021 dos cursos do Cur rículo Em Ação – Nivelamento – (Gestores e Formadores) e (Público Escola), visto que se trata do mesmo conteúdo.

## <span id="page-5-0"></span>Objetivos Gerais  $\overline{101}$ J. Jetivos

- **8. A**rticular e engajar as Redes de Ensino Estadual e Municipais do Es tado de São Paulo para a implementação do Currículo Em Ação;
- **9.** Proporcionar oportunidade de aperfeiçoamento contínuo para os profissionais dessas Redes;
- **10.** Garantir ao público–alvo os conhecimentos fundamentais à sua prática profissional referente à implementação do Currículo Em Ação;
- **11.** Promover o aprimoramento contínuo das competências dos pro fissionais, considerando a especificidade dos diferentes perfis e a integração do trabalho entre eles.

## Competências Habilidades e  $\bigcirc$

<span id="page-6-0"></span>**7**

 $(n)$ 

**12.** Será possibilitado ao público–alvo o desenvolvimento e o aprimo ramento das competências e habilidades necessárias aos profis sionais da Rede Estadual do Estado de São Paulo e das respectivas Redes Municipais, requeridas para a implementação do Currículo Em Ação.

<span id="page-7-0"></span>Como realizar a inscrição

- **13.** As inscrições serão por adesão e deverão ser realizadas pelo(a) próprio(a) profissional público–alvo da Ação, no **período de 17 de setembro a 08 de novembro de 2021 para os profissionais da SEDUC–SP e das Redes de Ensino Municipais.**
- **14.** Para inscrever–se, o(a) interessado(a) deverá ler atentamente e na íntegra este documento. Após o conhecimento de todas as regras de inscrição, participação e certificação, deverá acessar o formulário de inscrição para o curso, disponível no *site* da EFAPE, **<https://efape.educacao.sp.gov.br>** .
- **15.** Para efetivar a inscrição, o(a) servidor(a) deverá preencher o for mulário, com seu CPF (com 11 dígitos, sem pontos ou hífen) nos campos "Usuário" e "Senha", ou senha já utilizada no ambiente virtual de aprendizagem.
- **16.** No formulário de inscrições, **o(a) servidor(a) deverá escolher, no mínimo, duas etapas do módulo 2 que estiverem de acordo com seu perfil**.
- **17.** Ao concluir a inscrição, um número de protocolo será emitido. Uma mensagem automática, com este número de protocolo e a cópia do "Termo de Aceite", será enviada ao e–mail institucional do(a) servidor(a). Para cada inscrição realizada será emitido um número de protocolo.
- **18.** Para esta ação, as vagas serão ilimitadas de acordo com os seg mentos dispostos no item 6.

## <span id="page-8-0"></span>Cancelamento da inscrição

- **19. Em caso de desistência**, o cancelamento da inscrição poderá ser realizado somente durante o período de inscrições.
- **20.** Para isso, **o(a) servidor(a), pertencente ao quadro da SEDUC–SP**, deverá acessar novamente o formulário do curso a ser cancelado e clicar no ícone "Cancelar Inscrição", disposto ao final da página.
- **21.** Para acessar a Central de Atendimento, o(a) servidor(a) da SEDUC deverá utilizar obrigatoriamente um e–mail institucional Micro soft (@educacao.sp.gov.br ou @professor.educacao.sp.gov.br). A senha de acesso é a mesma utilizada para acessar o Portalnet (GDAE), a Secretaria Escolar Digital ou o Outlook. A ativação dos e–mails institucionais dos servidores SEDUC–SP é feita por meio da plataforma Secretaria Escolar Digital: **[https://sed.educacao.](https://sed.educacao.sp.gov.br/) [sp.gov.br/](https://sed.educacao.sp.gov.br/)** .
- **22.** Para **os(as) servidores(as) pertencentes ao quadro das Redes de Ensino Municipais, o cancelamento da inscrição deverá ser soli citado por meio do "Fale conosco"**, disponível no *site* da EFAPE, no canal "Soluções". Esta solicitação deverá ser feita somente du rante o período de inscrições.

## <span id="page-9-0"></span>**10**

ĺ∩

## Como realizar as atividades

- **23.** As atividades do curso serão realizadas totalmente a distância, por meio do Ambiente Virtual de Aprendizagem da EFAPE (AVA–EFAPE).
- **24.** Os(as) **servidores(as) da SEDUC–SP** deverão acessar o **AVA–EFAPE 2** por meio do endereço **<https://avaefape2.educacao.sp.gov.br/>** ou do canal "SOLUÇÕES" no *site* da EFAPE.

### **TELA AVA–EFAPE SEDUC–SP**

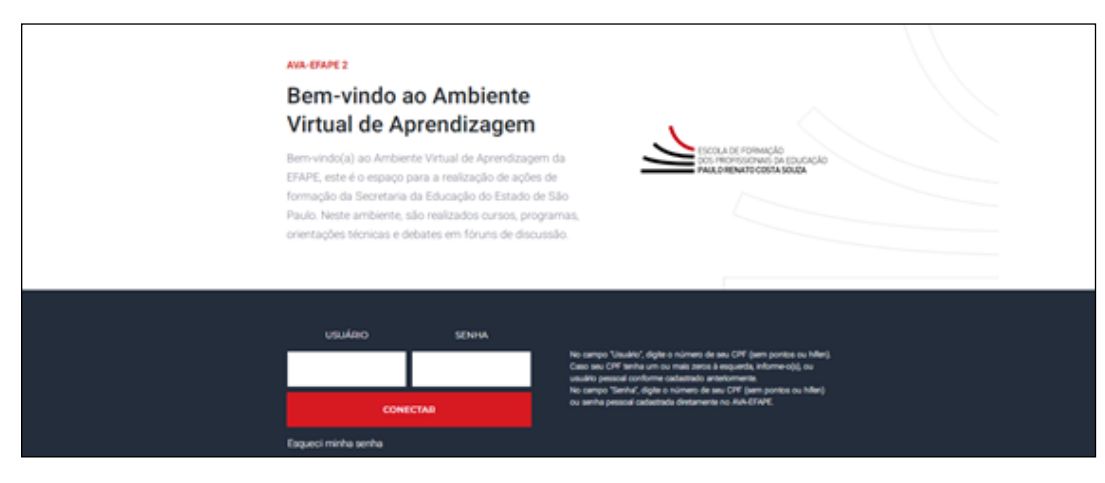

**25.** Os(As) **servidores(as) das Redes de Ensino Municipais** deverão acessar o **AVA–EFAPE exclusivo aos Municípios** por meio do endereço **<https://avaefapemunicipios.educacao.sp.gov.br/>** ou do canal "SOLUÇÕES" no *site* da EFAPE.

**TELA AVA–EFAPE MUNICÍPIOS**

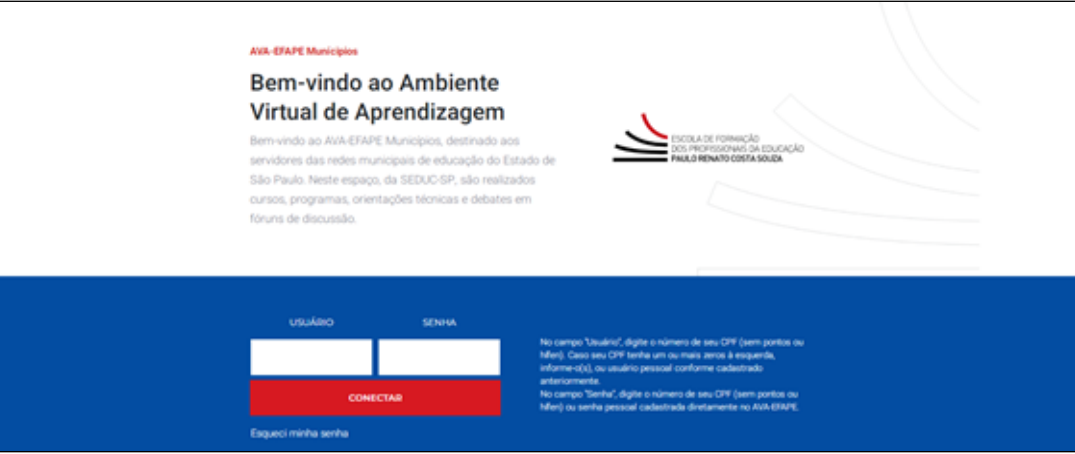

**Atenção!** Inicialmente a senha utilizada para acessar o AVA–EFAPE é o número do seu CPF.

**26.** Informações ao longo do curso serão divulgadas por meio de boletins e comunicados a serem enviados ao e–mail institucional dos servidores da SEDUC–SP e ao e–mail dos servidores das Redes de Ensino Municipais.

<span id="page-11-0"></span>**12**

## Cronograma do curso CUIS Estrutura e  $\bigcirc$ pinturi

- **27.** O curso contará com **carga horária total mínima de 50 horas dis tribuídas em 03 (três) Módulos**, sendo que o **Módulo 2** possui quatro etapas, na qual **duas são obrigatórias de acordo com seu perfil. Os Módulos 1 e 3 são obrigatórios a todos os cursistas**. Os módulos possuem, ao seu final, 05 (cinco) questões objetivas.
- **28.** O(A) cursista poderá, caso quiser, realizar três Módulos 2, totalizan do 65 horas, ou mesmo quatro Módulos 2, totalizando 80 horas.

**Atenção: Cada cursista deverá realizar, pelo menos, duas eta pas específicas do Módulo 2, desde que correlatas à sua práti ca. A saber:**

- –Aos Professores de Educação Básica I, **recomenda–se** a realiza ção de duas etapas correspondentes a EI e EFAI ou EFAI e EFAF;
- Aos Professores de Educação Básica II, **será obrigatória** a reali zação de duas etapas correspondentes a EFAF e EM;
- –**Caberá aos gestores escolares decidirem quais etapas serão mais aderentes à prática profissional de cada um deles.**

 $\widehat{\mathbb{D}}$ 

### Abaixo o conteúdo e a carga horária de cada módulo:

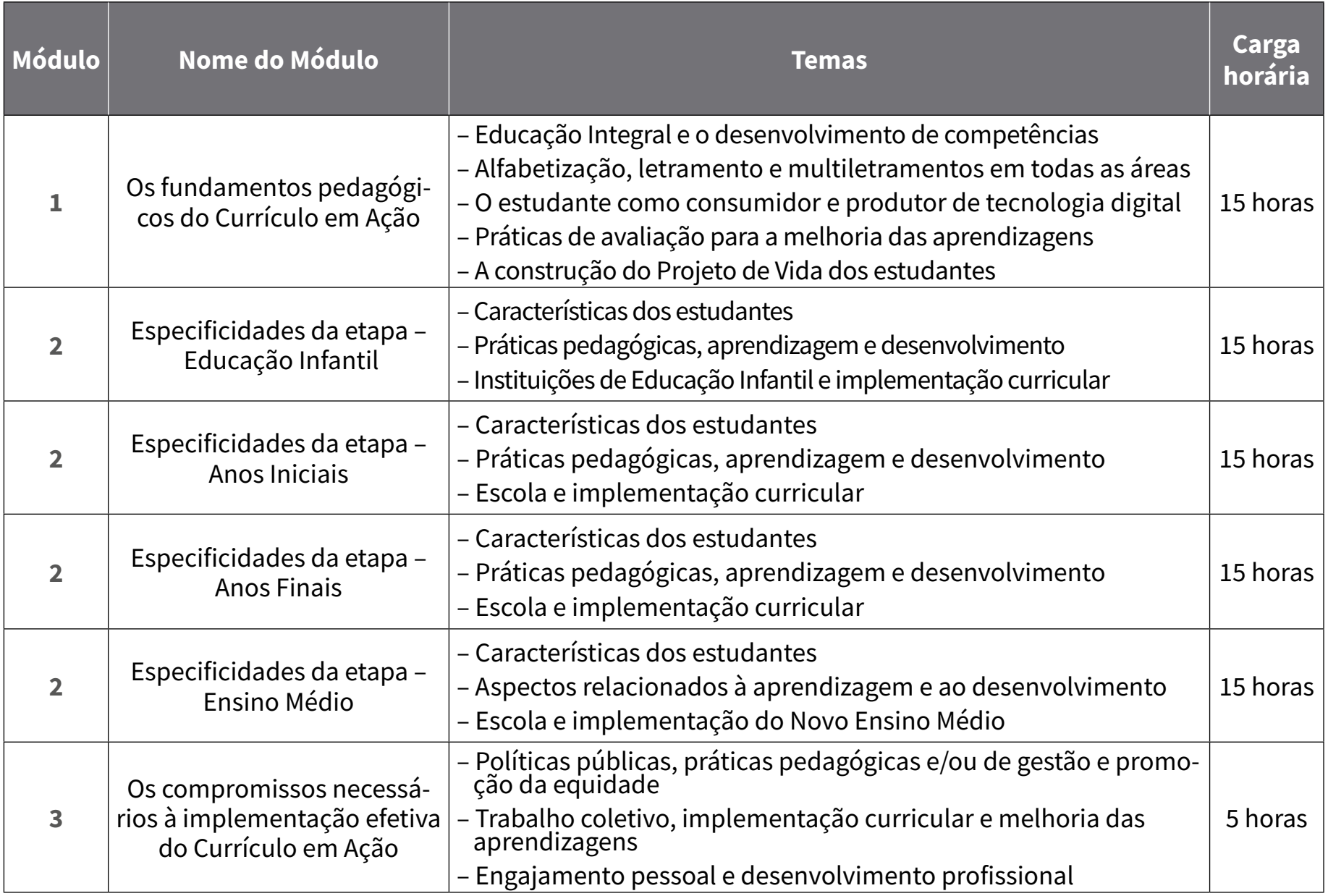

**29.** Para os(as) servidores(as) das SEDUC - SP e das Redes de Ensino Municipais, o acesso ao curso no AVA-EFAPE será disponibilizado conforme a data de inscrição do servidor, de acordo com a programação abaixo. A data de término do curso será dia **15 de dezembro de 2021.**

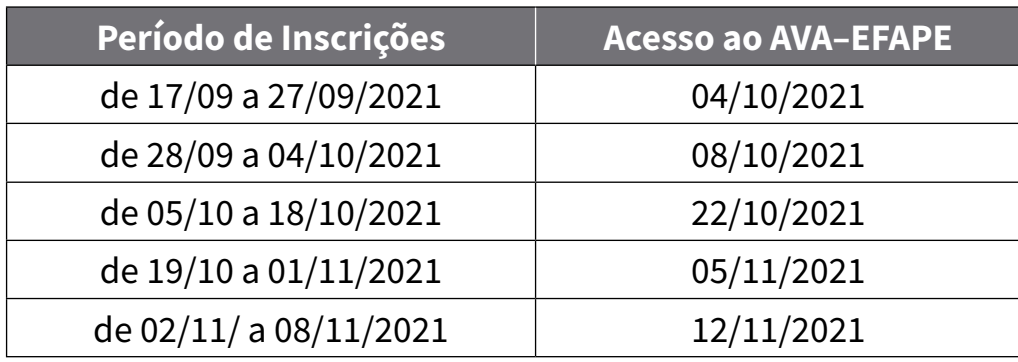

- **30.** A carga horária estipulada refere–se ao tempo estimado necessário para estudo dos conteúdos e realização das atividades no AVA–EFAPE, assim como a leitura de materiais complementares e pesquisas realizadas fora dele.
- **31.** O curso prevê a diversidade de ritmos de aprendizagem; portanto, quando propõe–se uma carga horária de estudos, é levado em consideração o tempo adequado para a realização de todas as atividades.
- **32. Importante:** Após o período de 6 meses da expedição do certificado, o acesso ao conteúdo do curso será interrompido, assim como os serviços de atendimento ao cursista via "Fale Conosco".

Para ser aprovado, o(a) cursista deverá:

<span id="page-14-0"></span>**33.** Ter a **frequência mínima de 75% (setenta e cinco por cento) e aproveitamento satisfatório de 75%** a ser representada pelos seguintes conceitos: Ao longo de cada módulo do curso, o(a) cursista realizará as atividades avaliativas da seguinte forma:

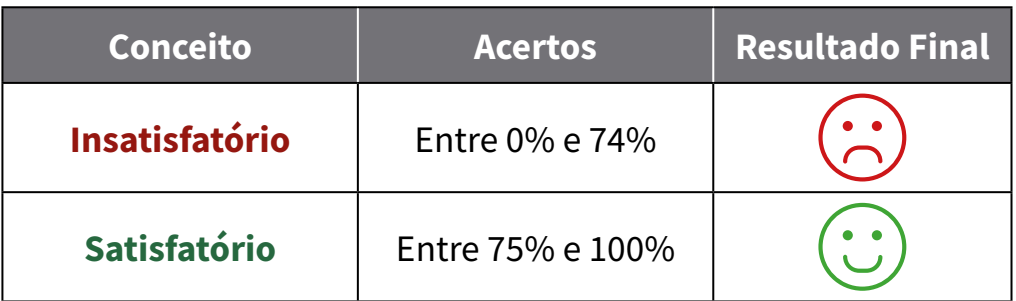

- **34.** As atividades dos conteúdos dos módulos são compostas por questões objetivas.
- **35.** Ao longo de cada módulo do curso, o(a) cursista realizará as atividades avaliativas da seguinte forma:
	- a. O(A) cursista terá até quatro tentativas para realizar a atividade avaliativa de cada módulo durante o período regular de sua realização, conforme o Cronograma;
	- b. Questões salvas e não enviadas não serão consideradas para a avaliação.

Avaliação

**36.** Caso o(a) cursista vier a realizar mais de uma tentativa em determinada atividade, será considerada a maior nota.

**Atenção!** Enquanto estiver realizando uma atividade avaliativa, existe a possibilidade de salvá–la. Nesse caso, ficará registrada como "Em progresso" na página do cursista no AVA–EFAPE. Atividades "Em progresso" serão visualizadas somente pelo cursista e, por isso, não serão consideradas para avaliação. A atividade será considerada enviada e avaliada somente após clicar em "Terminar revisão", o envio das atividades e a leitura dos *feedbacks*.

- **37.** As atividades avaliativas não poderão ser realizadas após os prazos estipulados.
- **38.** O(a) cursista poderá acompanhar o seu desempenho no AVA–EFAPE. Para isso, deverá clicar sobre o seu nome no canto superior direito da página e, em seguida, selecionar "Notas". A tela seguinte exibirá a lista de cursos realizados. Será necessário clicar sobre o nome do curso para visualizar as notas das atividades enviadas e a frequência atribuída a cada uma delas.
- **Importante!** Caso o(a) cursista tiver realizado a atividade, mas a nota não estiver registrada, isso indicará que a atividade poderá ter sido salva, mas não enviada.
- **39.** As atividades avaliativas, que serão contabilizadas no curso, são compostas por questões objetivas relacionadas aos conteúdos desenvolvidos nos módulos e validadas pelo próprio sistema.
- **40.** Encerrado o período de realização da atividade, não serão aceitas justificativas para o envio das questões pendentes.

**Atenção:** Os(As) servidores(as) da **SEDUC–SP** e da **Rede de Ensino Municipal** que não enviarem a atividade avaliativa ao final do curso serão considerados(as) **DESISTENTES**.

## <span id="page-16-0"></span>**17**

## Como receber o certificado

- **41.** Os certificados serão emitidos pela EFAPE somente após o término do curso com a respectiva homologação no Diário Oficial do Estado de São Paulo (DOE) e apenas aos(às) cursistas que concluírem e fo rem aprovados(as), conforme critérios definidos no Regulamento.
- **42.** Os(As) cursistas, pertencentes aos quadros da SEDUC–SP, poderão utilizar o certificado do curso para a evolução funcional pela via não acadêmica, de acordo com a legislação vigente para o seu qua dro funcional.
- **43.** Os certificados serão disponibilizados digitalmente na ferramenta "Histórico de Participações", acessada por meio do *site* da EFAPE (**efape.educacao.sp.gov.br**), no canal "SOLUÇÕES".
- **44.** Os(As) cursistas serão notificados por e–mail institucional, e terão um prazo de até 6 meses, contado a partir da data de disponibi lização da ação no Histórico de Participação e emissão dos certi ficados, para solicitar revisão da situação final por meio do canal "Fale Conosco".
- **45. Importante:** Após o período de seis meses da expedição do cer tificado, o acesso ao conteúdo do curso será interrompido, assim como os serviços de atendimento ao(à) cursista via "Fale Conosco".

## <span id="page-17-0"></span>Tire suas dúvidas SUAJUVIJAS  $\overline{\mathbb{Q}}$

- **46.** Em caso de problemas e/ou dúvidas referentes aos cursos, os(as) profissionais terão à disposição a Central de Atendimento no *site* da EFAPE pelo canal "Fale Conosco".
- **47.** A Central de Atendimento estará disponível para abertura de cha mados 24 horas por dia, mas o atendimento será realizado **somen te de segunda a sexta–feira, das 9h às 18h, exceto feriados** .
- **48.** Todos os chamados abertos nos fins de semana e feriados serão respondidos a partir do primeiro dia útil subsequente. O mesmo acontecerá com os chamados abertos fora do horário estipulado.

<span id="page-18-0"></span>Responsabilidades<br>do cursista

- **49.** Participar das atividades a distância propostas no decorrer do cur so, dentro dos prazos estabelecidos e registrados no AVA–EFAPE.
- **50.** O(a) cursista poderá acompanhar o seu desempenho no AVA–EFAPE. Para isso, deverá clicar sobre o seu nome no canto superior direito da página e, em seguida, selecionar "Notas". A tela seguinte exibirá a lista de cursos realizados. Será necessário clicar sobre o nome do curso para visualizar as notas das atividades enviadas e a frequência atribuída a cada uma delas.
- **51.** Para que a atividade seja avaliada, o(a) cursista deverá acessá–la, clicar em "Continuar a última tentativa", em seguida em "Salvar tentativa" e, por fim, em "Enviar tudo e terminar".
- **52.** Atividades salvas e não enviadas não serão registradas em "Meu Percurso", e poderão ser visualizadas somente pelo(a) cursista. Para estas serem avaliadas, o(a) cursista deverá acessar as ativi dades e clicar em "ENVIAR" e, depois, em "CONCLUIR". Caso as atividades não forem visualizadas em "Meu percurso", deverão ser enviadas novamente.
- **53.** Comunicar via "Fale Conosco" problemas na execução e/ou envio das atividades avaliativas, em tempo hábil para sua realização, dentro do horário de atendimento e do período estabelecido para essas atividades. O "Fale Conosco" estará disponível para abertura de chamados 24 horas por dia, mas o atendimento será realizado somente de segunda a sexta– feira, das 9h às 18h, exceto feriados. Todos os chamados abertos nos finais de semana e feriados serão respondidos a partir do primeiro dia útil subsequente. O mesmo acontecerá aos chamados abertos fora do horário estipulado.
- **54.** Acatar as regras estabelecidas no Regulamento para este curso, inclusive as relativas à segurança da informação.
- **55.** Manter a senha de acesso guardada em completa segurança e sigilo, sendo de sua inteira responsabilidade acessos realizados com esta (a senha de acesso de cada cursista tem caráter pessoal e intransferível, sendo vedada a revelação para terceiros, e é a forma de identificação do(a) cursista, considerada a sua utilização, para todos os fins e efeitos, como manifestação expressa de sua vontade).
- **56.** Utilizar apenas equipamentos confiáveis para o acesso à plataforma, que possuírem programas antivírus e firewall devidamente instalados e atualizados, assumindo o risco de sua conduta caso assim não vier a proceder.
- **57.** Realizar *logout* após finalizar uma sessão no AVA-EFAPE, garantindo a veracidade de suas participações e produções. Para isso, clicar em "Sair", destacado na cor vermelha acima e à direita da tela.
- **58.** Atualizar seu perfil sempre que necessário e responsabilizar–se pelas informações fornecidas.
- **59.** É expressamente vedado repassar, copiar, reproduzir ou publicar conteúdo parcial e/ou total dos cursos em que estiver inscrito(a), sob pena de responsabilização – com exclusividade e integralmente – nos termos da legislação brasileira, por qualquer violação ao direito autoral, e ações judiciais e/ou extrajudiciais advindas dessas violações, movidas por quem quer que seja, incluindo, mas não se limitando, a possíveis autores, editoras e demais interessados.

## Configurações adequadas para acesso ao AVA –EFAPE

<span id="page-20-0"></span>**21**

 $\left( \bigcap_{i=1}^{n}$ 

- **60.** A gestão da segurança das informações observa as disposições da Norma Técnica ABNT NBR ISSO/IEC 27002, especialmente em relação a autenticidade, integridade e disponibilidade da informação.
- **61.** É de reconhecimento público a impossibilidade técnica da manutenção do funcionamento integral e ininterrupto de qualquer sistema de informática. Dessa forma, a SEDUC–SP isenta–se de qualquer responsabilidade relativa à postagem de atividades web ou à manutenção de equipamentos.
- **62.** As configurações mínimas de hardware e software necessárias para acesso adequado ao AVA–EFAPE são as seguintes:

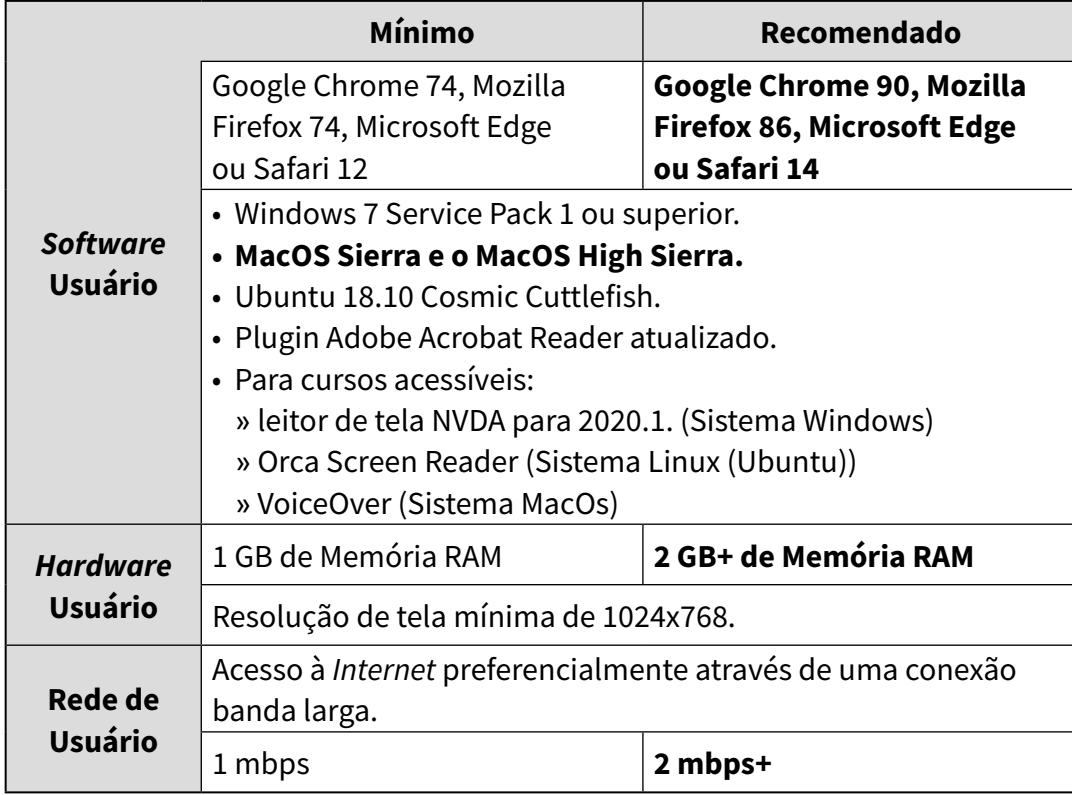

# Passo a passo para limpeza do navegador

<span id="page-21-0"></span>**22**

- **63.** Para um bom desempenho do AVA–EFAPE, é recomendada a lim peza do navegador, seguindo os passos abaixo:
	- **Internet Explorer:**
	- i. Abrir o Internet Explorer (versão mínima recomendada, versão 11);
	- ii. Apertar a tecla "ALT" do seu teclado para a barra de menu ser disponibilizada;
	- iii. Selecionar "Ferramentas" e, depois, "Opções da Internet;
	- iv. Selecionar a aba "Geral" na nova janela aberta;
	- v. Clicar em "Excluir" na área "Histórico de navegação";
	- vi. Marcar os itens "Arquivos de Internet Temporários" e "Cookies" na nova janela aberta;
	- vii. Clicar no botão "Excluir". Esta janela será fechada automaticamente; viii.Para finalizar, clicar no botão "Aplicar" e, logo em seguida, em "OK;

## **23 Mozilla Firefox:**

- Abrir o Firefox:
- ii. Apertar a tecla "ALT" do seu teclado para a barra de menu ser disponibilizada;
- iii. Selecionar "Ferramentas" e, a seguir, "Limpar dados pessoais";
- iv. Selecionar a aba "Avançado" na nova janela;
- v. Habilitar os itens "Cookies" e "Cache" na nova janela aberta;
- vi. Clicar em "Limpar agora". Esta janela será fechada automaticamente.

### **Google Chrome:**

- Fechar o Navegador e entrar novamente;
- ii. No canto superior direito, há três traços. Clicar neles com o botão esquerdo do mouse;
- iii. Na nova janela, clicar em "Ferramentas";
- iv. Na janela seguinte, clicar em "Limpar dados de navegação";
- v. No campo "Eliminar os seguintes itens desde:", selecionar "o começo";
- vi. Em seguida, selecionar os campos "Cookies e outros dados de *site* e de *plug–in*" e "Imagens e arquivos armazenados em CACHE";
- vii. Por fim, clicar em "Limpar dados de navegação".

## **Microsoft Edge:**

- i. Abrir o Microsoft Edge;
- ii. Clicar nas três bolinhas (...), localizadas no canto superior direito da tela;
- iii. Selecionar a opção "Histórico" e, depois, a opção "Limpar dados de navegação";
- iv. Selecionar o intervalo de tempo na caixa de seleção e todos os itens indicados na lista;
- v. Clicar no botão "Limpar agora". Esta janela será fechada automaticamente.